## MYOB Exo Business Release Notes 2020.2

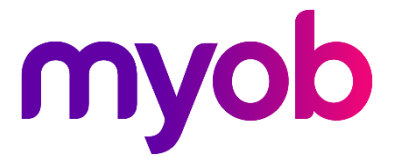

# Contents

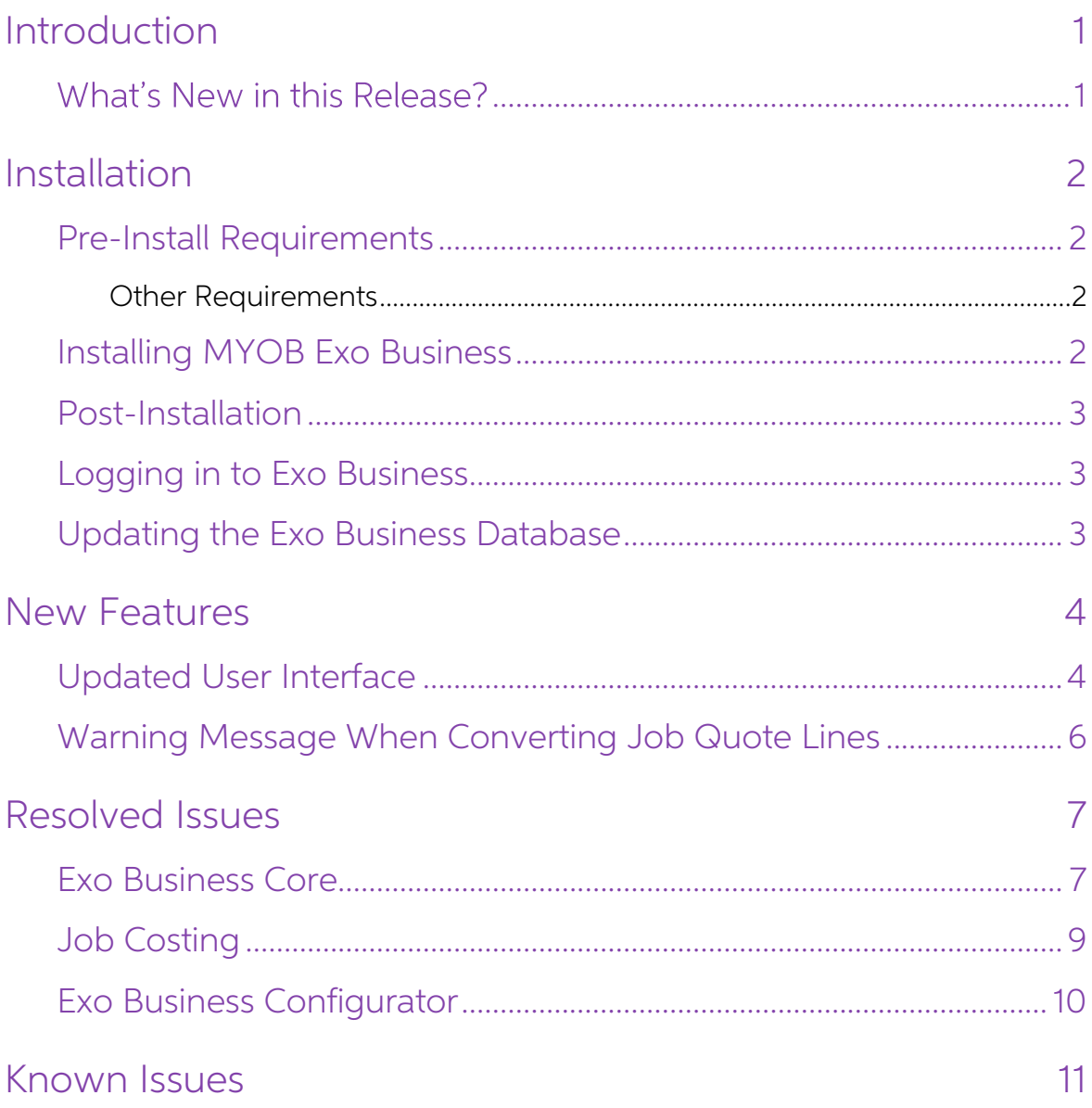

# <span id="page-2-0"></span>Introduction

## <span id="page-2-1"></span>What's New in this Release?

This release includes updates to the user interface of the core Exo Business screens

and resolves several defects identified. The purpose of this document is to provide essential information on the installation and use of this release:

- The **Installation** section provides an overview of the installation process, including pre-installation requirements and post installation steps.
- The **New Features** section describes all new features introduced in this release.
- The **Resolved Issues** section describes all issues that have been addressed by this release.
- The **Known Issues** section details any issues in this release that have been identified as requiring attention.

## <span id="page-3-0"></span>Installation

## <span id="page-3-1"></span>Pre-Install Requirements

Minimum system requirements for PCs running MYOB Exo Business components are detailed below. See the <u>Minimum System Requirements page</u> on the Exo Business Education Centre for details about the requirements and supported

The performance of the Exo Business system is not assured if these requirements are not met. MYOB cannot assure performance if the Exo Business system is installed on a server that is already under load from other processe

#### <span id="page-3-2"></span>Other Requirements

Certain features of MYOB Exo Business require one or more of the following:

- Internet access
- Microsoft Internet Explorer 7.0 or later
- Adobe® Acrobat Reader 7.0 or later

Microsoft Office connection requires Microsoft Word/Excel 2016.

Contact synchronisation requires Microsoft Outlook 2016.

This release of MYOB Exo Business requires **ExonetLib.dll** version 2020.2, which is installed with the application.

When installing manually with 64-bit Outlook integration, you must copy the file RwEasyMAPI64.exe from the Supporting Files\RapWare folder of the Exo Business DVD to the install directory. Register this file by running the following from a command prompt:

```
RwEasyMAPI64.exe /regserver
```
Note: The client installer does this automatically.

### <span id="page-3-3"></span>Installing MYOB Exo Business

Information on installing and upgrading MYOB Exo Business is available on the MYOB Exo Business Education Centre see the following pages:

- [Installing Exo Business](http://help.myob.com.au/exo/installexobusiness.htm)
- [Installing Exo Business Services](http://help.myob.com.au/exo/installexobusinessservices.htm)

### <span id="page-4-0"></span>Post-Installation

Once you've installed MYOB Exo Business, you must configure it for use. You can optionally migrate data into Exo Business from another MYOB product. The configuration and migration processes are detailed in the MYOB Exo Bu

### <span id="page-4-1"></span>Logging in to Exo Business

New MYOB Exo Business databases are installed with one or more default user<br>accounts. When logging in to Exo Business for the first time, you must supply the<br>following login details:

For a new blank database (EXO LIVE):

- $\bullet$  Default admin user = ExoAdmin
- Default admin password = ExoAdmin

For the demonstration database (EXO DEMO):

- Default admin user = ExoAdmin
- $\bullet$  Default admin password = ExoAdmin
- Default demo user = demo
- Default demo password = DEMO

Note: Passwords are case-sensitive, but login names aren't.

#### <span id="page-4-2"></span>Updating the Exo Business Database

If you are upgrading from 2020.1 the database upgrade process is trivial as nearly all of<br>the changes are to the user interface.<br>If however, you are upgrading from a version of MYOB Exo Business before release<br>2019.4.1, th

You'll need to run the database update utility to apply the changes. While the process<br>to update Exo Business hasn't changed, there is an additional step to convert columns<br>in the database to their Unicode equivalents.

Before updating client databases, partners must read the <u>MYOB Exo Business 2019.4.1</u><br>Upgrade - Unicode Database Conversion whitepaper. The whitepaper details steps that you must carry out before performing the update.

Note: Prior to updating to Exo Business 2020.1, you must backup the database. The changes that the update makes to the database schema cannot be undone.

## <span id="page-5-0"></span>New Features

In this release, we've updated the user interface of the remaining finance function<br>screens and also the entire CRM and Job Costing applications to give them a more<br>modern and consistent look. These updates improve the sof

These changes follow the user interface updates in the core Exo Business application that were made in release 2020.1.

Note: This document gives you an overview of the user interface changes we're introducing. It's not a comprehensive quide to those changes.

We've also addressed prioritised defects and suggestions in the CRM and Job Costing<br>areas.

### <span id="page-5-1"></span>Updated User Interface

In this release, we've updated the user interface in Exo Business CRM and Exo Job<br>Costing. As with the user interface updates in Exo Business 2020.1, the changes that<br>apply to all CRM and Job Costing screens are cosmetic:

- The font used in Exo Business is the same as the one used throughout Microsoft Windows and it supports Unicode characters. The font is easier to read and there is less feathering when up-scaling is used.
- The icons on the toolbars and in menu lists are flatter and larger. They're also • clearer than the icons previously used with Job Costing and CRM and are scalable.

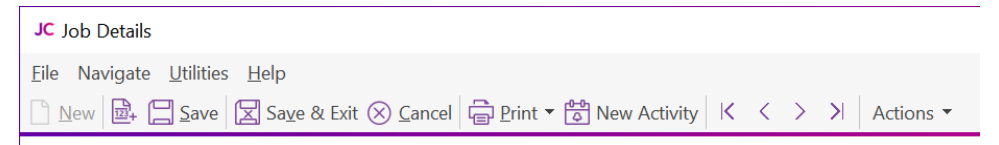

• If you have defined shortcut icons on the title bars of CRM or Job Costing, during the upgrade process the old icon inherits a new equivalent icon. You can select from the library of new icons when you create a shortcut.

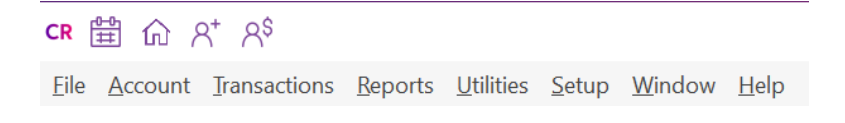

The **Actions** dropdown menu on toolbars consolidate related functions and toolbar buttons in one place to remove clutter from toolbars. Here's an example:

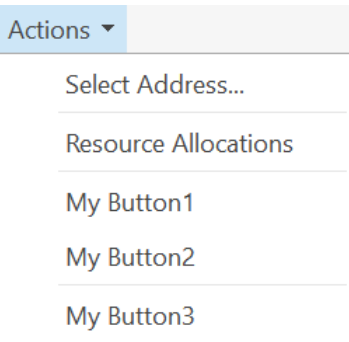

• Labels and fields no longer overlap when you scale the CRM and Job Costing windows to 125% or 150%.

This is what you'll see when you log in to Exo Business CRM version 2020.2 for the first time:

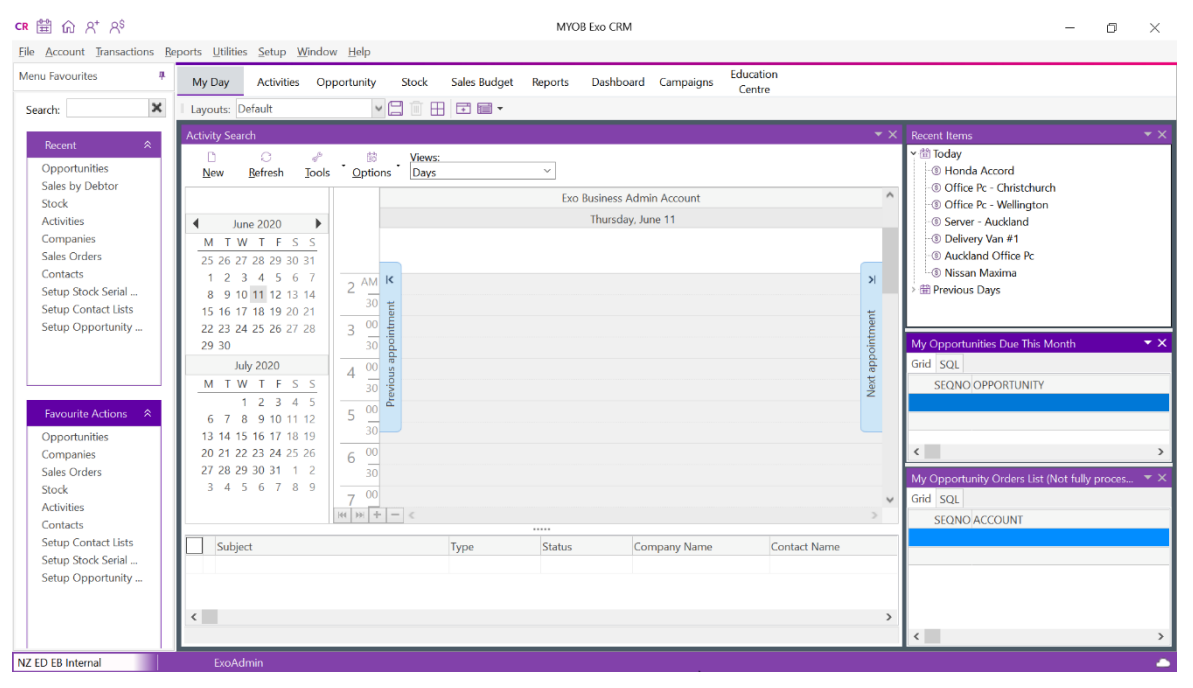

This is the updated Job Costing window:

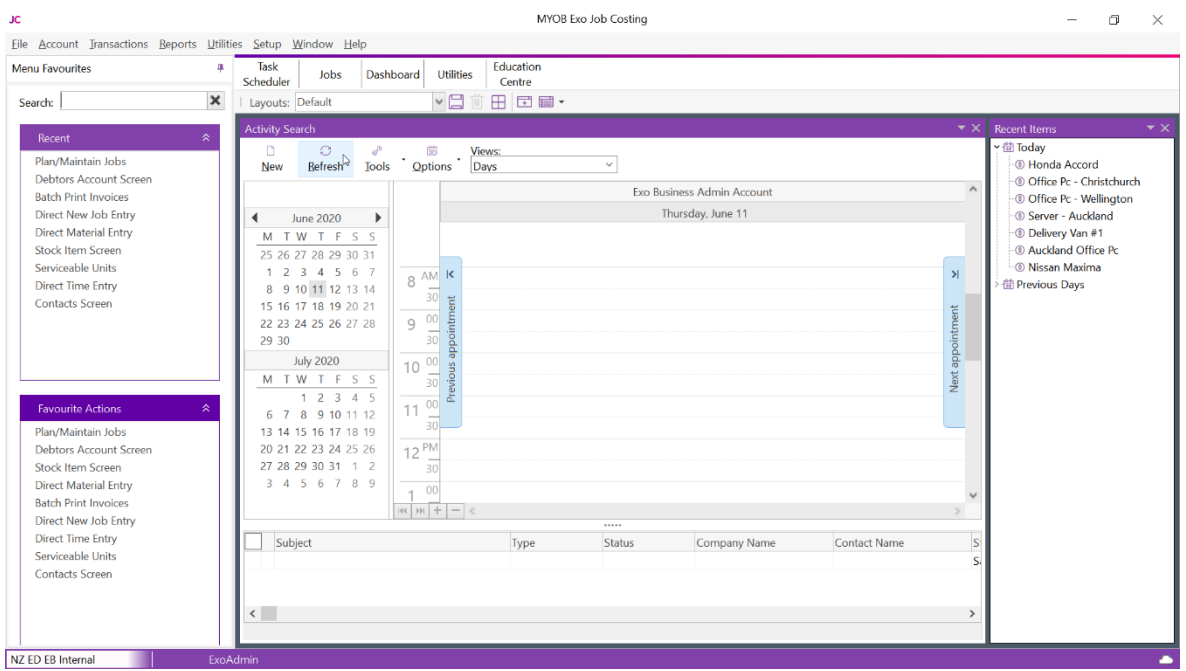

### <span id="page-7-0"></span>Warning Message When Converting Job Quote Lines

When the **Copy to** option for one or more job lines on the **Quote** tab of the Job Details window is set to P (send to Purchase Order), this message now displays when you convert quote lines to actuals:

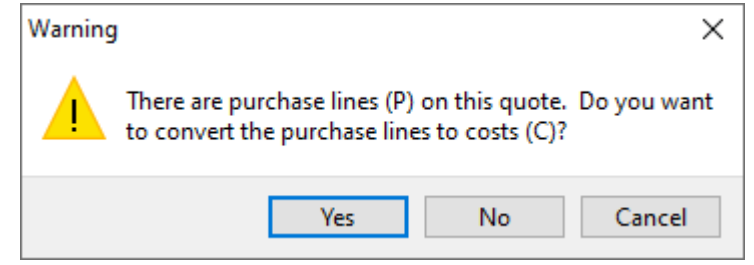

Click:

- Yes, to convert all purchase lines to costs and move them to the Costs tab.
- No, to move the cost lines to the Costs tab but leave the purchase lines on the Quote tab.
- Cancel, to not process any lines.

## <span id="page-8-0"></span>Resolved Issues

### <span id="page-8-1"></span>Exo Business Core

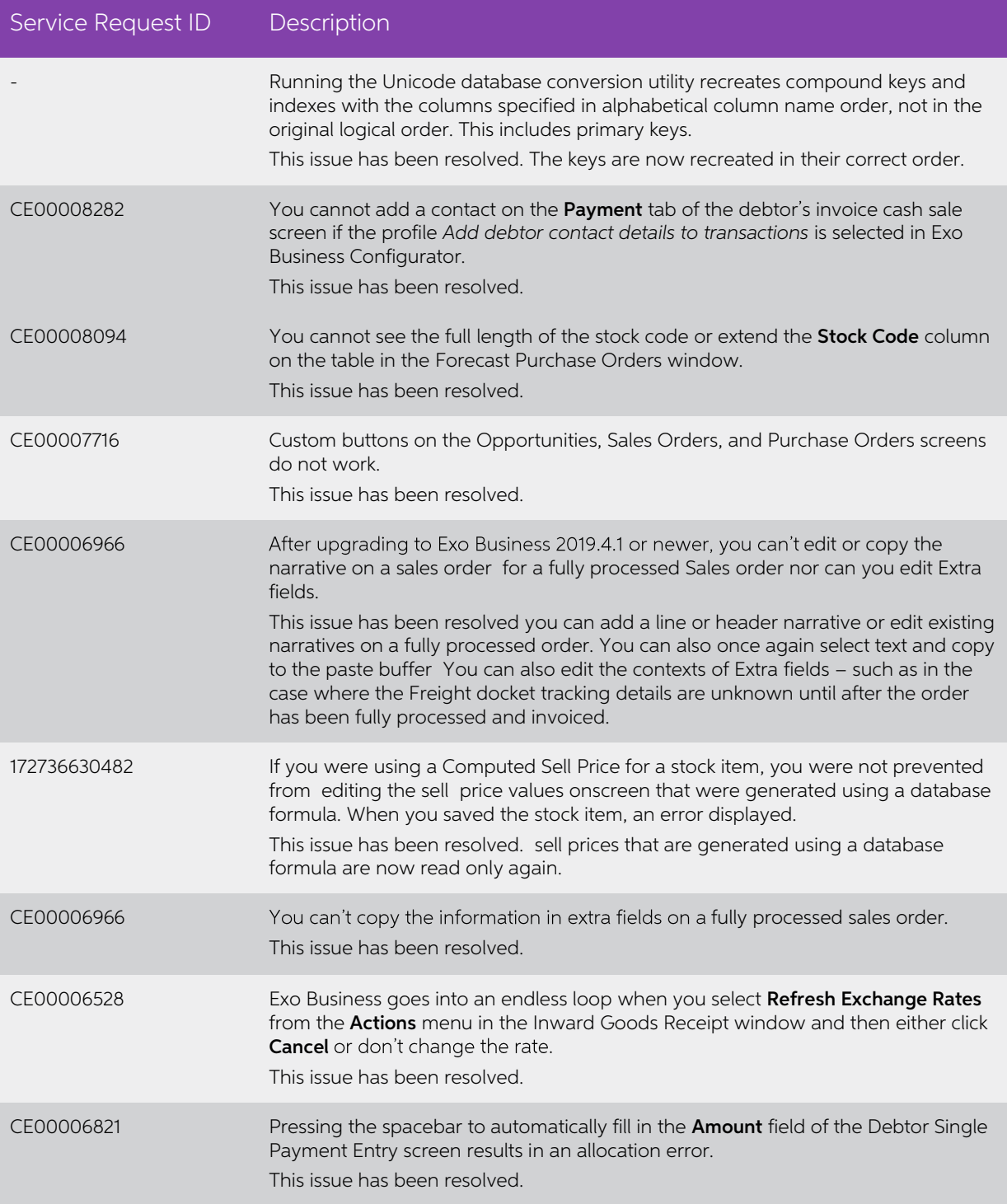

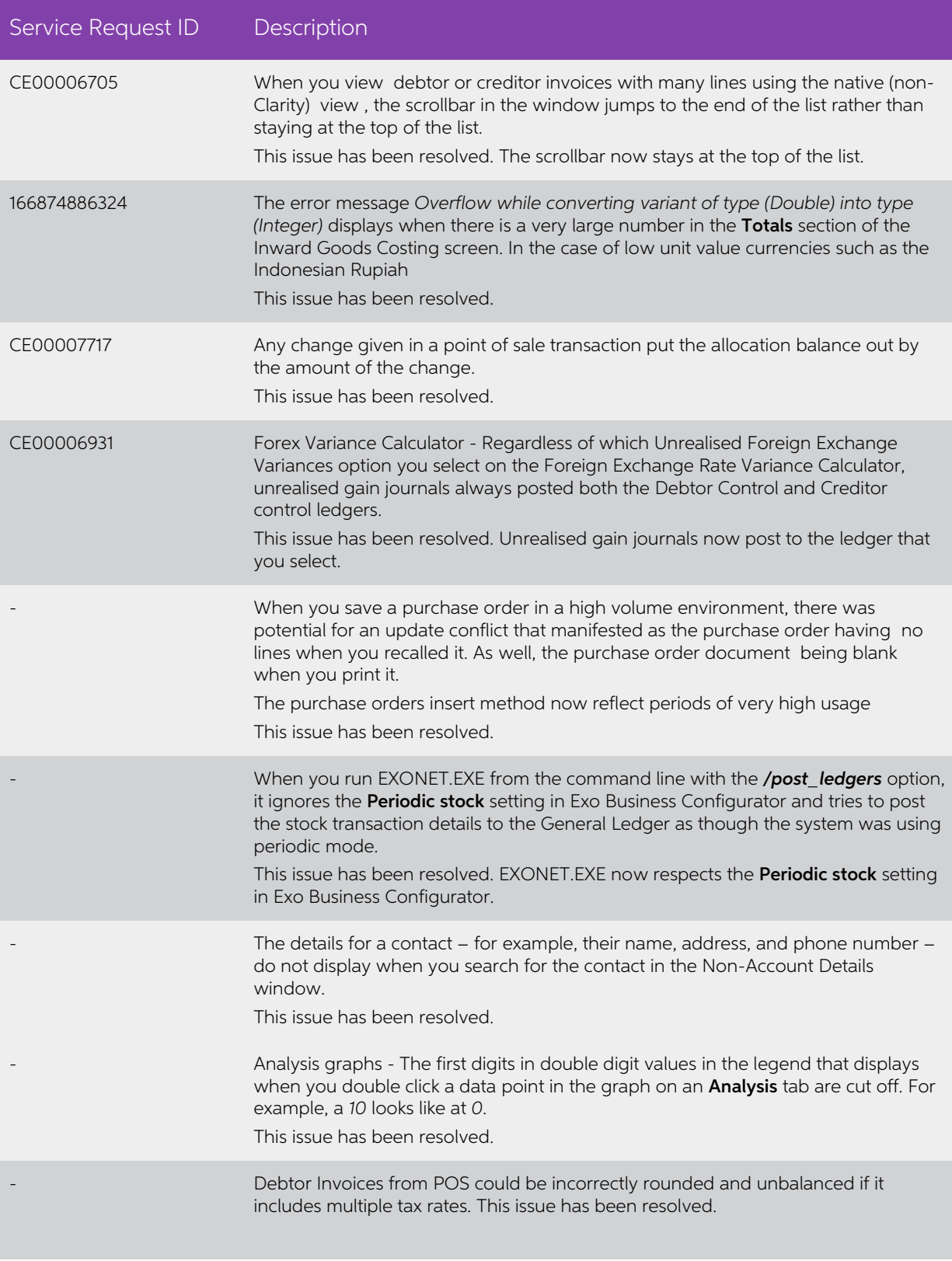

## <span id="page-10-0"></span>Job Costing

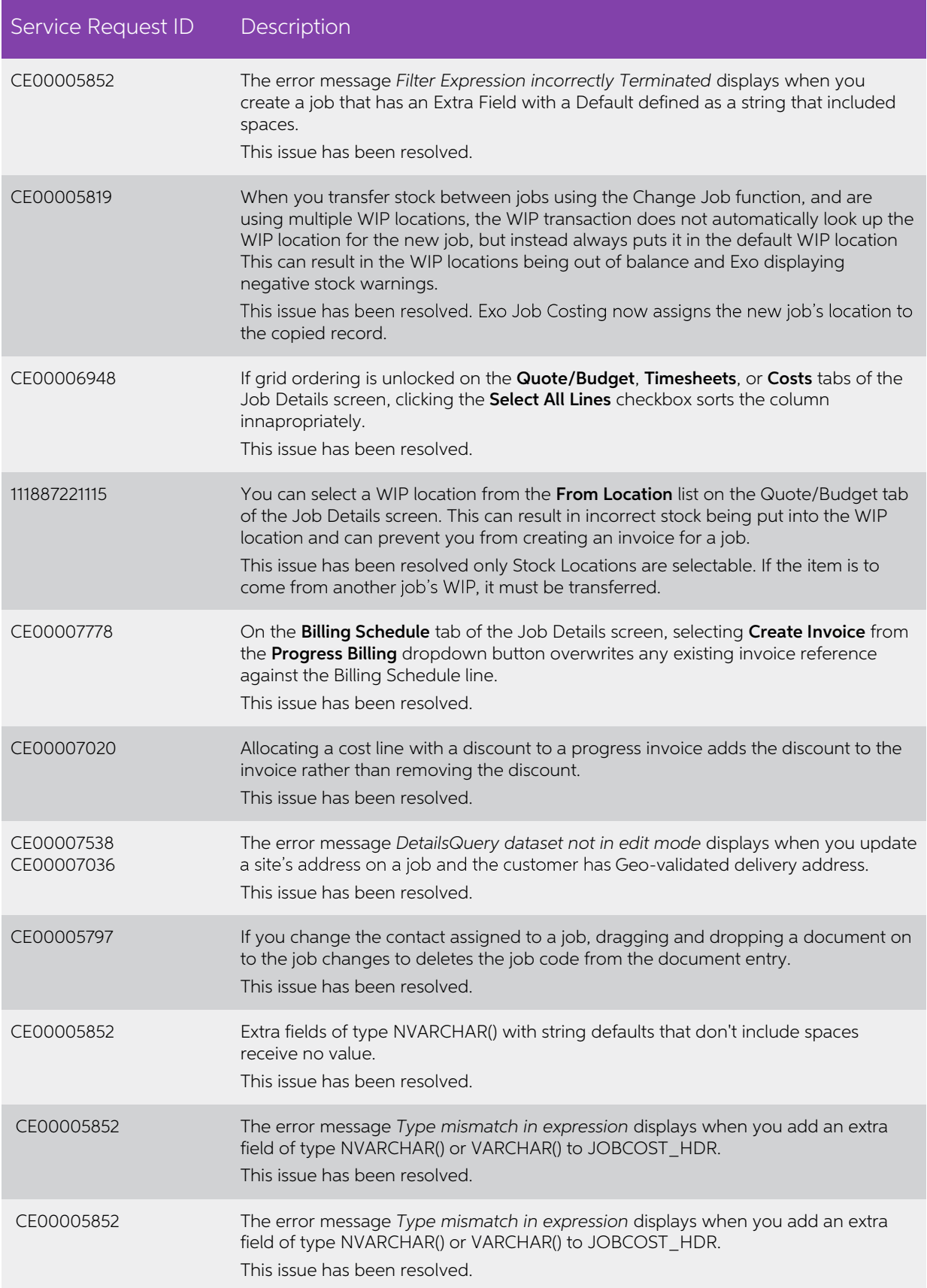

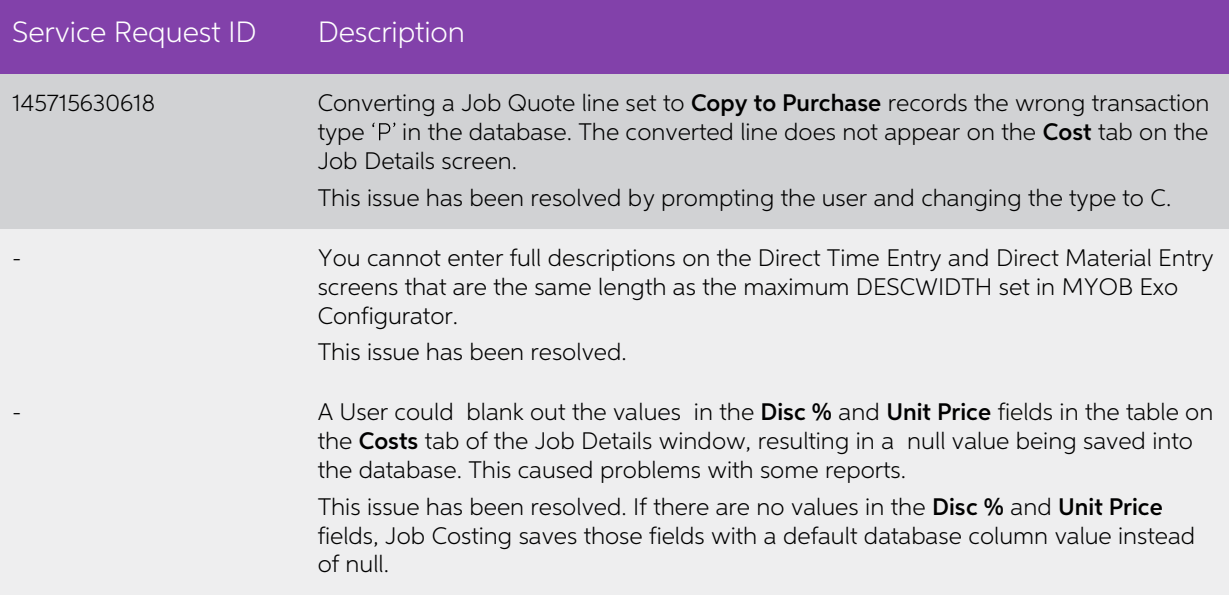

### <span id="page-11-0"></span>Exo Business Configurator

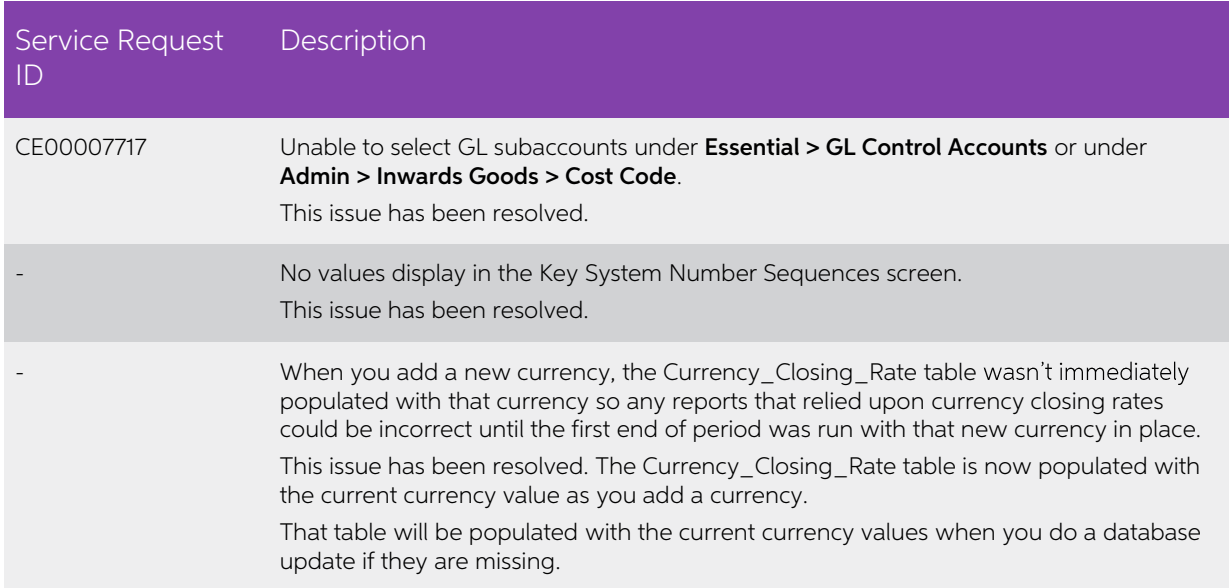

## <span id="page-12-0"></span>Known Issues

The following issues have been identified as requiring end-user attention in this release.

ConfigWizard – New Databases not marking as configured

This may lead to the following message when opening Exo:

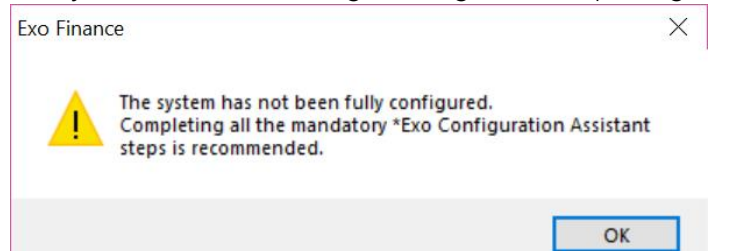

Workaround is to manually set the DBCONFIGURED flag to true using the following SQL:

UPDATE XOINFO set DBCONFIGURED='Y' UPDATE CONFIGWIZARD SET WIZARDSTATE=1

This issue is being tracked as CE00008577.

Issue with Large Budget Reports in CRM

If you have a budget report with thousands of lines, this message displays when you open Exo CRM:

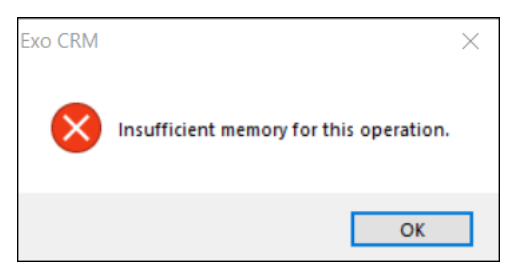

To prevent this error, you must either delete or disable the budget.

Potential Unicode Issue with Barcodes on Clarity Forms

This error message displays when you print a label for a fixed asset with an asset code containing Unicode characters:

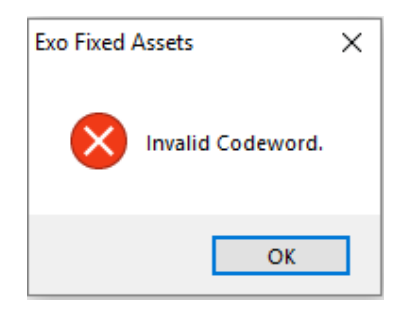

The error occurs because the PDF barcode format used by Exo Business does not<br>support Unicode. You can get around this problem by changing the barcode type to<br>QR code, or by stripping Unicode characters before barcode crea

To change to QR codes:

- 1. In Clarity Report Designer, open the asset label report
- 2. In the report's properties, change the barcode type to QR Code.
- 3. Under QRCodeSettings change the CharEncoding option to bceUTF8.
- 4. Save your changes.

**Note:** If you plan to scan the labels, you need scanner software that can read QR codes.